Data Analytics Studio installation 1

# **Data Analytics Studio Installation**

**Date of Publish:** 2019-02-08

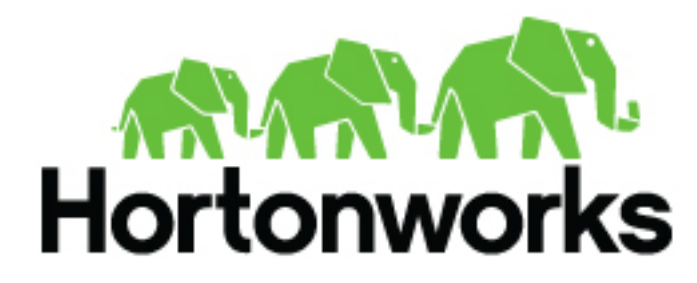

**<https://docs.hortonworks.com>**

# **Contents**

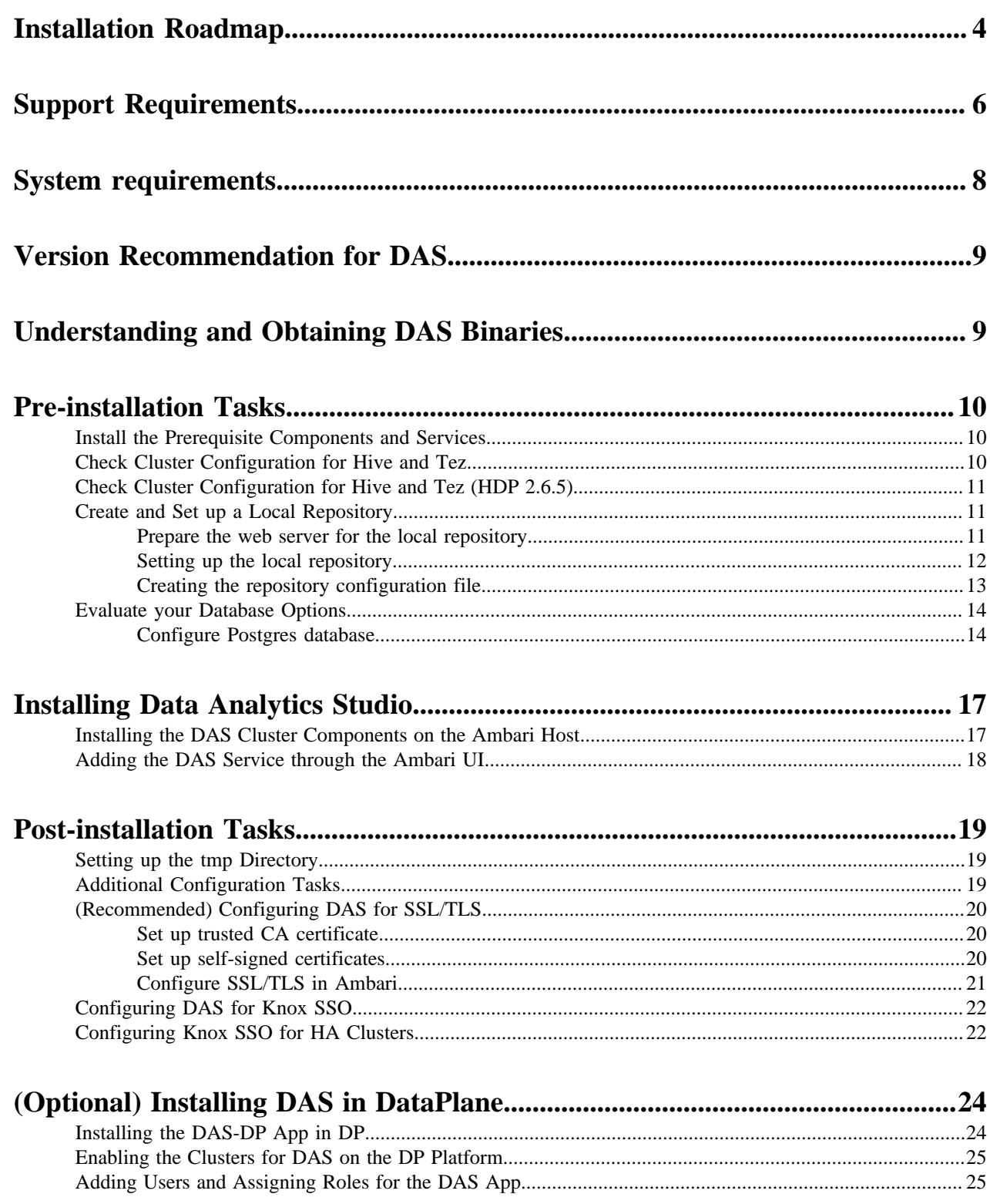

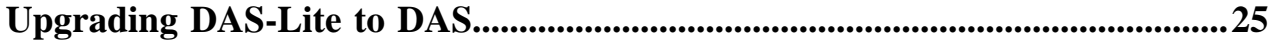

# <span id="page-3-0"></span>**Installation Roadmap**

The DAS cluster agent comprises of the DAS Webapp and a DAS Event Processor. These components are installed on the Ambari cluster to use with DAS. Optionally, you can install the DAS-DP App within the DataPlane environment. The DAS-DP App communicates with the DAS components within the cluster.

To install DAS/DAS-Lite, review the installation roadmap and follow the steps. We strongly encourage you to read the support requirements and the pre-installation tasks before you start the installation.

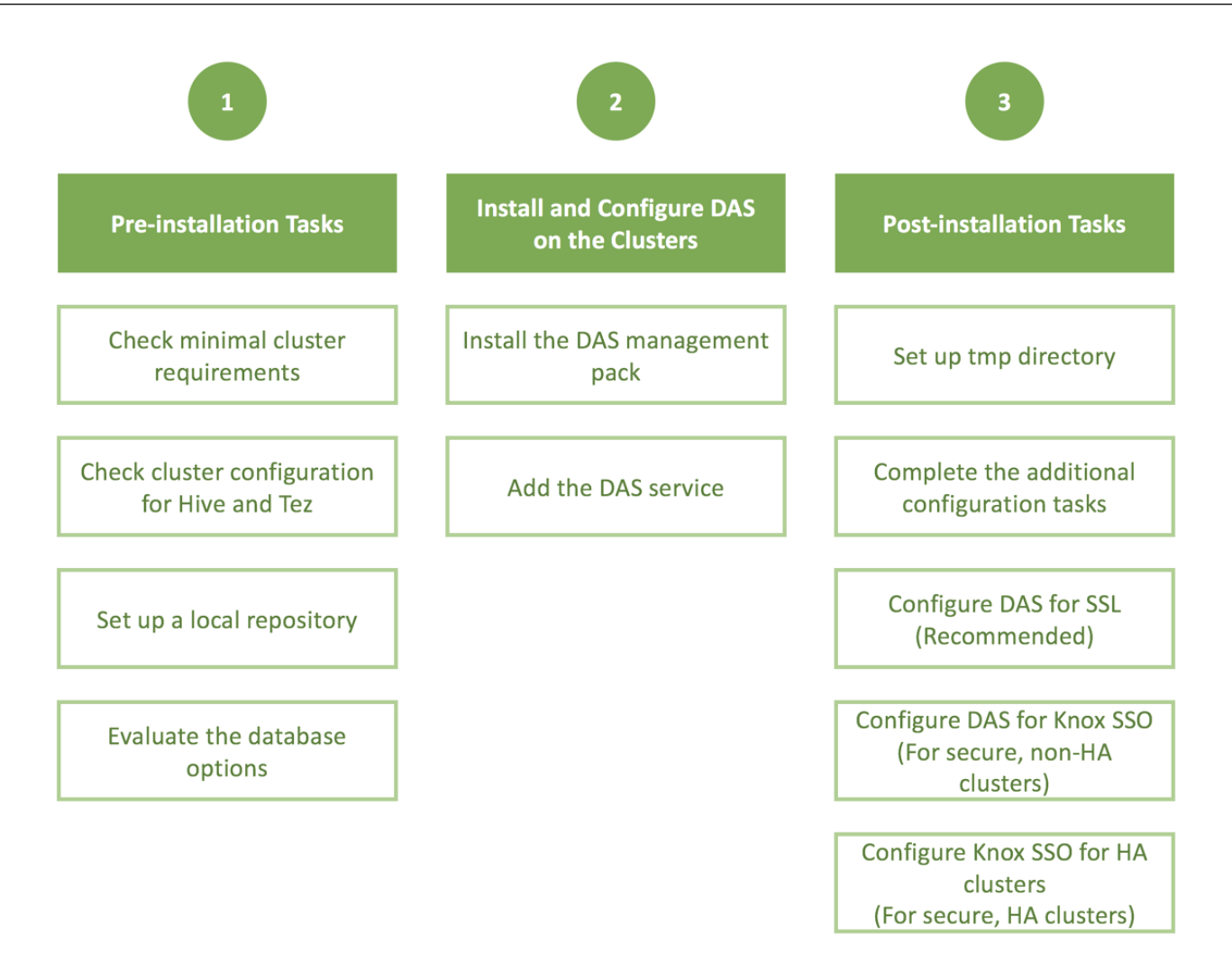

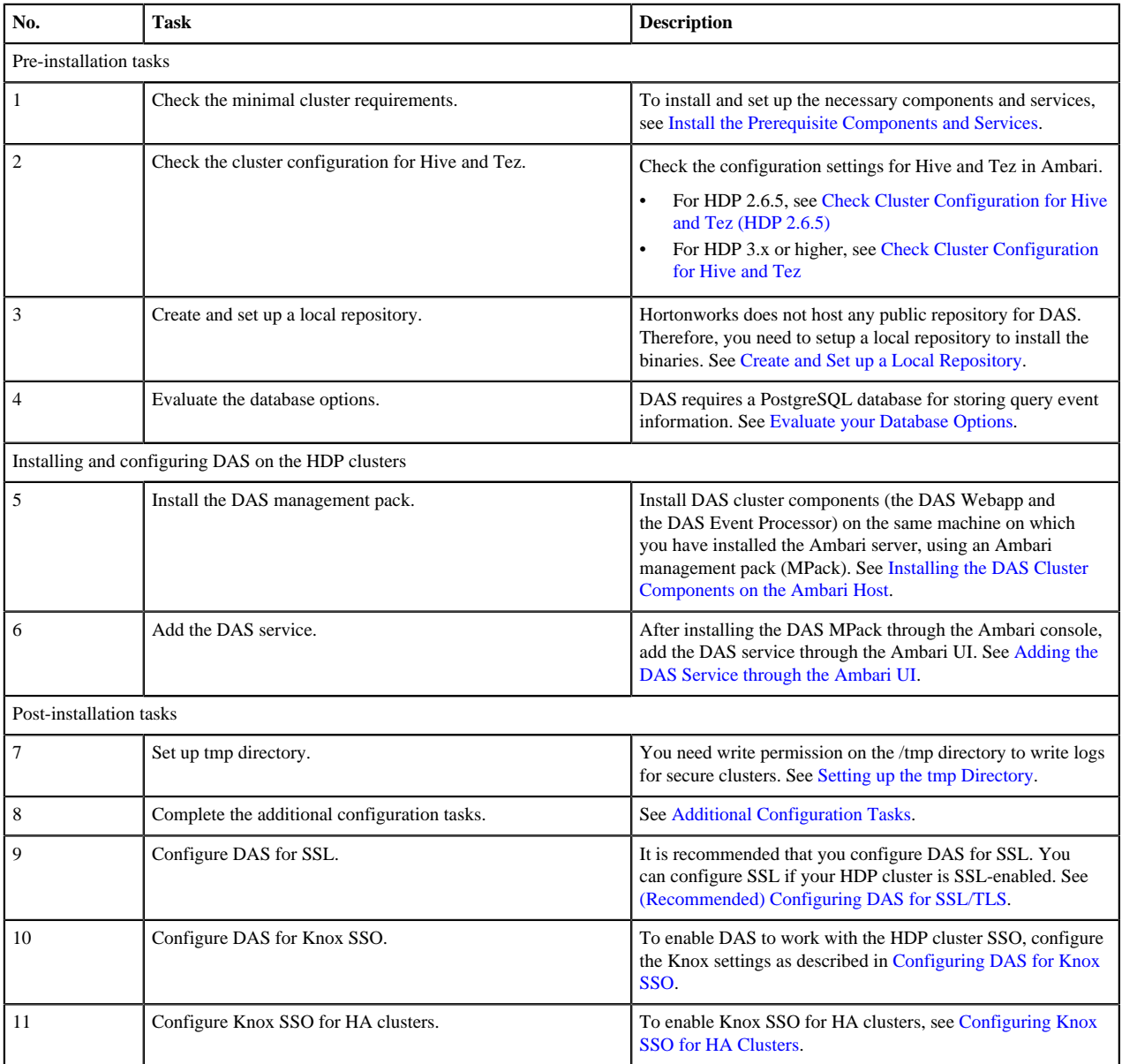

#### **Table 1: DAS/DAS-Lite Installation Roadmap**

# <span id="page-5-0"></span>**Support Requirements**

Before installing Data Analytics Studio (DAS/DAS-Lite), you must consider various aspects of your HDP environment and prepare your clusters.

### **Support Matrix Information**

You can find the most current information about interoperability for this release on the Support Matrix. The Support Matrix tool provides information about:

- Operating Systems
- Databases
- **Browsers**
- JDKs

To access the tool, go to: [https://supportmatrix.hortonworks.com.](http://supportmatrix.hortonworks.com/)

### **DAS Requirements**

DAS cluster components comprise of the DAS Webapp and a DAS Event Processor. These are installed into your HDP cluster.

### **Table 2: DAS/DAS-Lite Cluster Requirements**

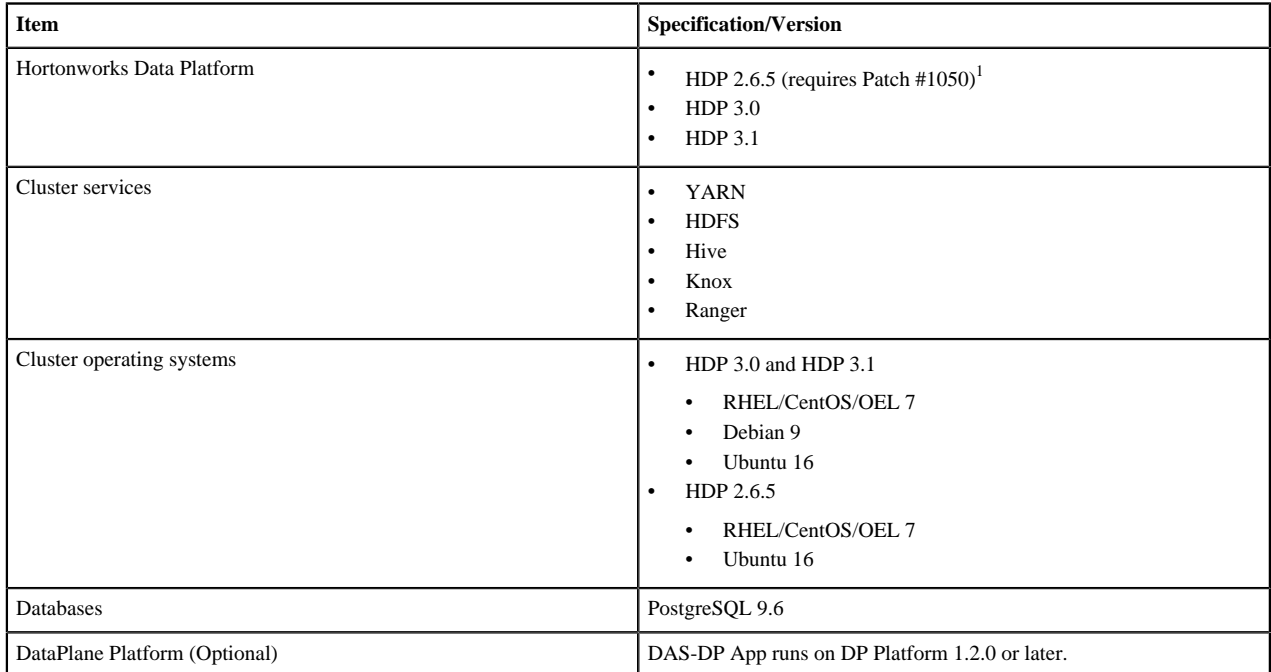

### **Table 3: DAS/DAS-Lite Port Specifications**

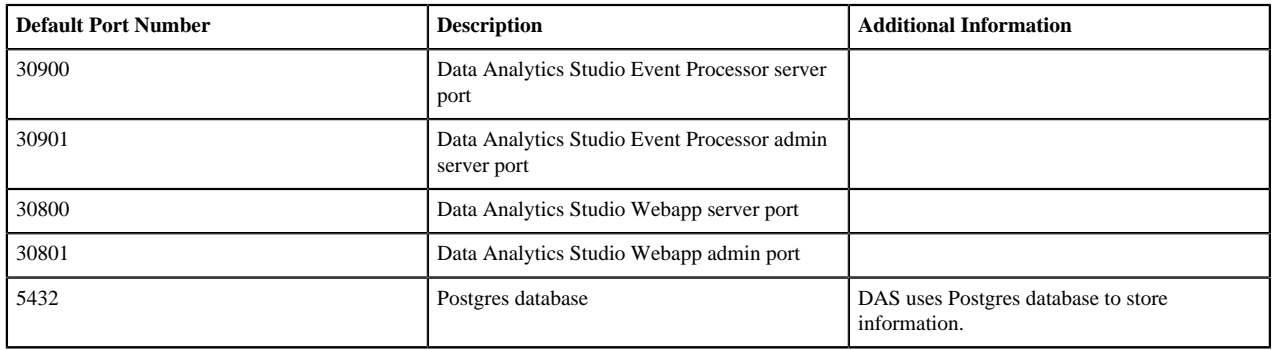

DAS interacts with the other services using the following ports:

#### **Table 4: Services Port Specifications**

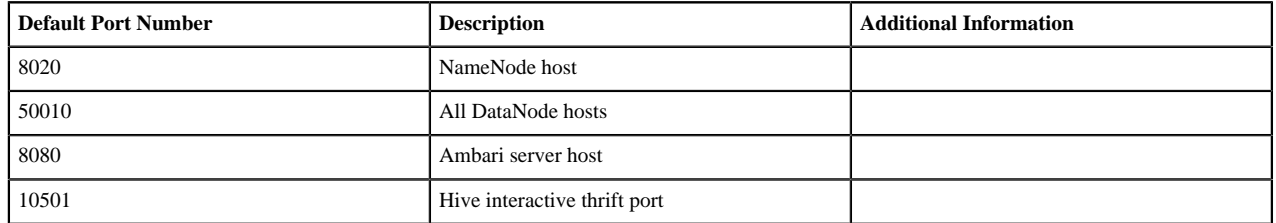

<span id="page-6-0"></span><sup>1</sup> DAS only (HDP 2.6.5 support is not available with DAS-Lite).

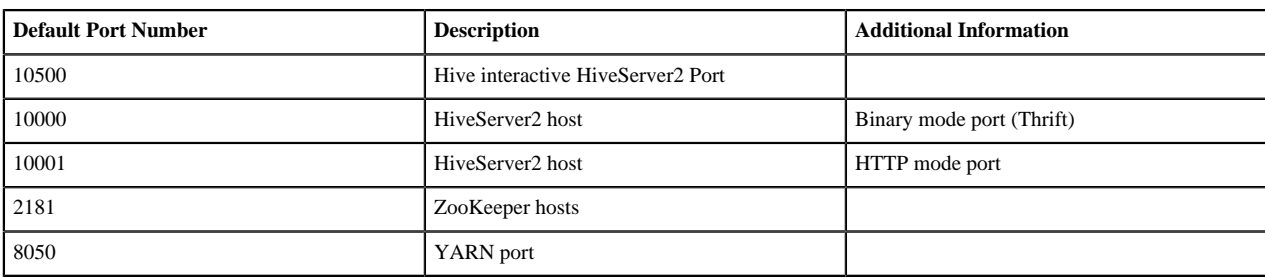

# <span id="page-7-0"></span>**System requirements**

DAS is a memory-heavy and a disk-light application. For optimum performance, consider profiling the CPU cores, memory allocation, and disk space depending upon the number of users, the total number of databases and tables, and the number of queries in the system.

If you are setting up a high-availability cluster, then add additional cores and memory for the load balancer.

The following table provides component-wise recommendation for provisioning CPU, memory, and disk space. These recommendations are approximated considering 10 users, 10,000 Hive tables, 100 parallel Event Processor threads, and 40,000 queries.

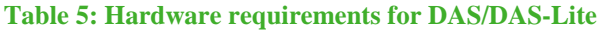

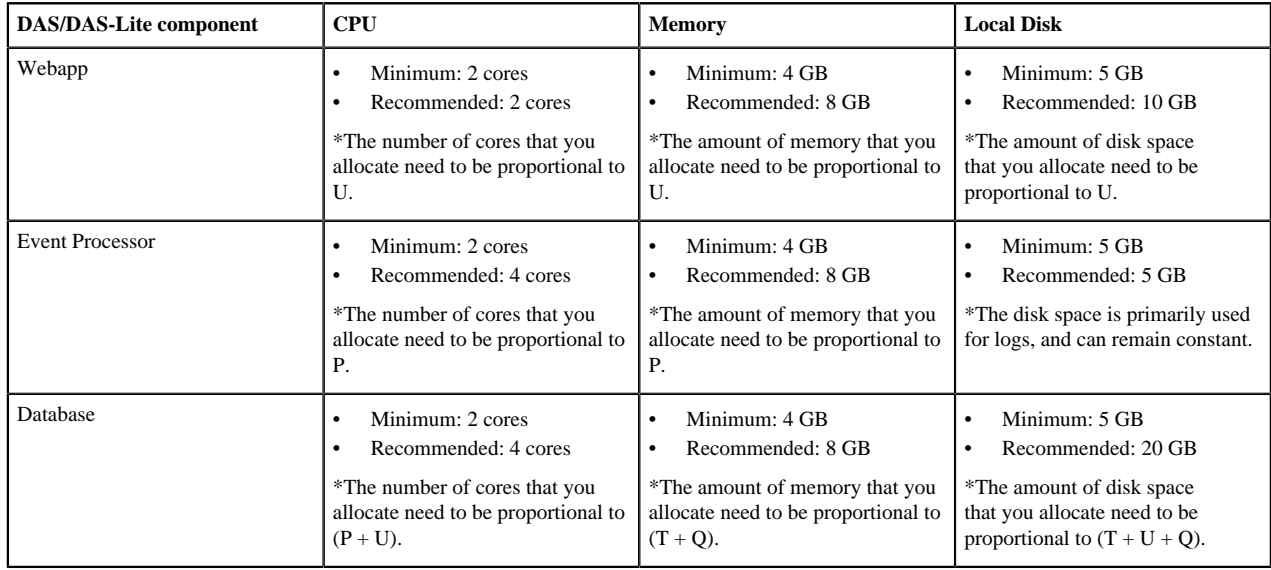

Where,

U is the number of users concurrently accessing the DAS Webapp

T is the number of tables in Hive

P denotes the parallelism configured in the DAS Event Processor

Q is the total number of queries in the system

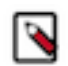

**Note:** The managed Postgres database is created on the same machine as the Webapp. Therefore, you must calculate and provision the resources for the database instance on that machine accordingly.

# <span id="page-8-0"></span>**Version Recommendation for DAS**

You must ensure that you are using versions of Data Analytics Studio, HDP, and Ambari that are supported together.

DAS 1.2.0 version is compatible with HDP 2.6.5.1050 and HDP 3.1 releases. HDP 2.6.5.1050 release has fixes in different components of HDP like Hive, Ranger, and Atlas to enable the DAS functionality. If you are using older versions of Hive, then use the [Ambari patch upgrade process,](https://docs.hortonworks.com/HDPDocuments/Ambari-2.6.2.2/bk_ambari-upgrade/content/performing_a_patch_upgrade.html) which will upgrade just the required components of HDP stack, so that other HDP components are not affected.

If you are on an older release of HDP, then use a standard full upgrade to HDP 2.6.5.1050. Contact the Hortonworks support team to upgrade to HDP 2.6.5.1050.

# <span id="page-8-1"></span>**Understanding and Obtaining DAS Binaries**

You must download the DAS binaries from the Hortonworks Customer Portal by following the instructions provided as part of the subscription fulfillment process.

Make sure that you download the DAS/DAS-Lite binaries according to the HDP version and operating system as given in the following table. If you choose to use DP, then you'll need to download an additional tarball as outlined in a separate table.

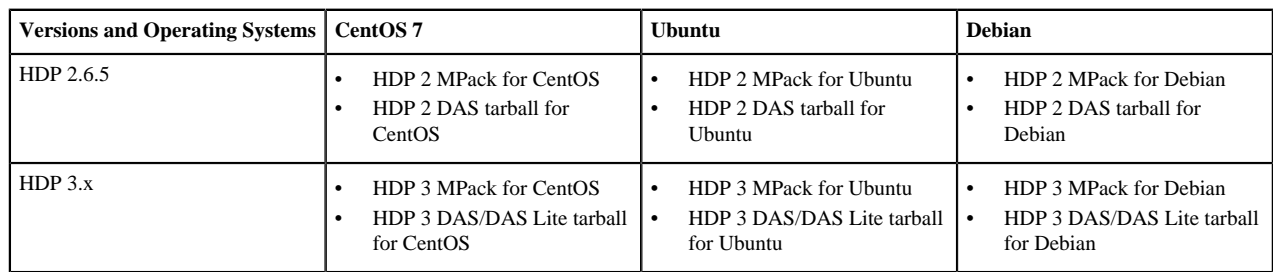

### **Table 6: Obtaining binaries: DAS deployed in a standalone cluster**

DAS is provided as RPMs in tarball repositories and as an Ambari Management Pack (MPack).

The DAS cluster components are installed in to your cluster using the Ambari MPack. The DAS cluster components are available for RHEL/CentOS/OEL 7, Debian 9 (HDP 3.x), and Ubuntu 16 platforms.

Optioanlly, you can install the DAS-DP App in to the DataPlane environment and is available for RHEL/CentOS/ OEL 7 and is for use on the DP Platform 1.2.0 or higher.

### **Table 7: Obtaining binaries: DAS managed through DP**

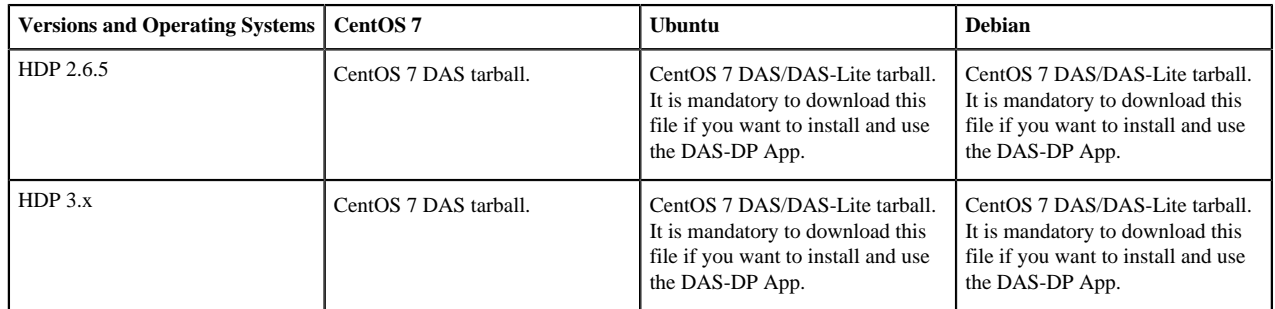

### **Table 8: Supported Platforms - DAS Cluster Components**

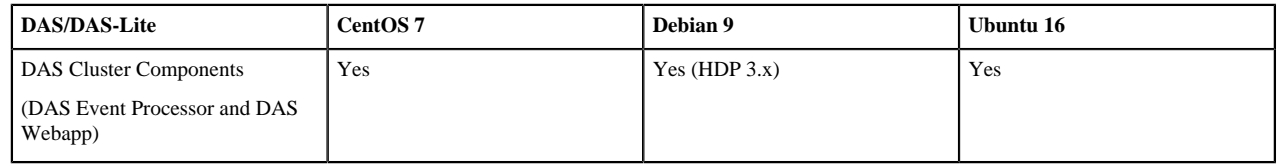

#### **Table 9: Supported Platform - DAS-DP Application**

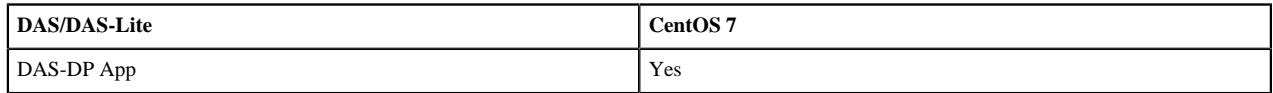

# <span id="page-9-0"></span>**Pre-installation Tasks**

Review and complete the following tasks before installing DAS:

## <span id="page-9-1"></span>**Install the Prerequisite Components and Services**

You need an Ambari cluster with the following components and services to install and use DAS: YARN, HDFS, Hive, and Knox and Ranger for secure clusters.

### **Before you begin**

• Set up a cluster managed by Ambari that includes at least the following components and services: YARN, HDFS, Hive.

Configure Knox and Ranger if you choose to set up secure clusters.

To install Ambari and the related services, see [Installing Ambari](https://docs.hortonworks.com/HDPDocuments/Ambari-2.7.3.0/bk_ambari-installation/content/ch_Installing_Ambari.html) in the *Apache Ambari Installation Guide*.

• (For secure clusters) Configure Knox SSO for Ambari, Hive, and Ranger. See [Setting up Knox SSO.](https://docs.hortonworks.com/HDPDocuments/HDP3/HDP-3.1.0/configuring-knox-sso/content/knox_sso.html)

After you set up and enable Knox SSO through the Ambari CLI, test whether you have configured it correctly by using the following steps:

**1.** Sign out from Ambari.

You should be redirected to the Knox SSO login page.

**2.** Sign in using your credentials.

You should be able to log in using your credentials.

## <span id="page-9-2"></span>**Check Cluster Configuration for Hive and Tez**

Check the configuration settings for Hive and Tez in the Ambari UI.

### **Procedure**

- **1.** Go to **Ambari** > **Services** > **Hive** > **CONFIGS** > **ADVANCED**. Make sure that the Hive configurations are as follows:
	- **hive.hook.proto.base-directory**: {hive\_metastore\_warehouse\_external\_dir}/sys.db/query\_data/
	- **hive.exec.failure.hooks**: org.apache.hadoop.hive.ql.hooks.HiveProtoLoggingHook
	- **hive.exec.post.hooks**: org.apache.hadoop.hive.ql.hooks.HiveProtoLoggingHook
	- **hive.exec.pre.hooks**: org.apache.hadoop.hive.ql.hooks.HiveProtoLoggingHook
- **hive.metastore.transactional.event.listeners**: org.apache.hive.hcatalog.listener.DbNotificationListener
- **2.** Go to **Ambari** > **Services** > **Tez** > **CONFIGS** > **Custom tez-site**. Make sure that the Tez configuration is as follows:
	- **tez.history.logging.service.class**: org.apache.tez.dag.history.logging.proto.ProtoHistoryLoggingService
	- **tez.history.logging.proto-base-dir**: {hive\_metastore\_warehouse\_external\_dir}/sys.db/

## <span id="page-10-0"></span>**Check Cluster Configuration for Hive and Tez (HDP 2.6.5)**

Check the configuration settings for Hive and Tez in this topic if you are using HDP 2.6.5.

#### **Procedure**

- **1.** Go to **Ambari** > **Services** > **Hive** > **CONFIGS** > **ADVANCED**. Make sure that the Hive configurations are as follows:
	- **tez-interactive-site**:

tez.history.logging.service.class=org.apache.tez.dag.history.logging.proto.ProtoHistoryLoggingService

- **hive-site**: hive.hook.proto.base-directory={hive\_metastore\_warehouse\_dir}/sys.db/query\_data
- **hiveserver2-interactive-site**:

hive.exec.post.hooks=org.apache.hadoop.hive.ql.hooks.HiveProtoLoggingHook

hive.exec.pre.hooks=org.apache.hadoop.hive.ql.hooks.HiveProtoLoggingHook

hive.exec.failure.hooks=org.apache.hadoop.hive.ql.hooks.HiveProtoLoggingHook

hive.server2.transport.mode=http

**2.** Go to **Ambari** > **Services** > **Tez** > **CONFIGS** > **Custom tez-site**. Make sure that the Tez configuration is as follows:

**custom tez-site.xml**: tez.history.logging.proto-base-dir={hive\_metastore\_warehouse\_dir}/sys.db/

# <span id="page-10-1"></span>**Create and Set up a Local Repository**

Hortonworks does not host any public repository for DAS. Therefore, you need to setup a local repository to install the binaries. If you already have a DataPlane deployment, then you have this local repository set up as part of the DP setup process, and you can use the same for the DAS binaries.

### <span id="page-10-2"></span>**Prepare the web server for the local repository**

The first step is to configure a web server on which you want to create the local repository.

### **Before you begin**

- Set up a local repository host that runs a supported operating system.
- Enable network access from your target Ambari host to the local repository host. Do not use port 80 for the web server, if you choose to install the DAS-DP App in DataPlane. Port 80 is used by DataPlane, and using it for the web server can cause a conflict.
- Ensure that the web server host has a package manager, such as yum (for RHEL, CentOS, or Oracle Linux), installed.

### **Procedure**

- **1.** Create an HTTP server.
	- a) On the local repository host, install an HTTP server (such as Apache httpd) using the instructions provided on the Apache community website.
	- b) Activate the server.

c) Ensure that any firewall settings allow inbound HTTP access from your cluster nodes to your local repository host.

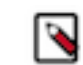

**Note:** If you are using Amazon EC2, make sure that SELinux is disabled.

**2.** On your local repository host, create a directory for your web server by entering the following command:

```
mkdir -p /var/www/html/
```
**3.** Optional: If you are using a symlink, enable the followsymlinks on your web server.

### <span id="page-11-0"></span>**Setting up the local repository**

The second step is to set up a local repository. In this step, you move the tarball to the selected mirror server and extract the tarball to create the repository.

#### **Before you begin**

Ensure that you have downloaded the required tarballs from the Hortonworks customer portal by following the instructions provided as part of the product procurement process.

#### **Procedure**

- **1.** Copy the repository tarballs to the web server directory and expand (uncompress) the archive file:
	- a) Change to the web server directory that you created earlier.

```
cd /var/www/html/
```
All content in this directory is served by the web server.

b) Move the tarballs to the current directory and expand each of the repository tarballs that you downloaded. Replace <file-name> with the actual name of the RPM tarball that you are expanding.

```
tar zxvf <file-name>.tar.gz
```
When you expand the tarball, subdirectories are created under /var/www/html/, such as DAS/centos7. These directories contain the repositories.

- **2.** Confirm that you can browse to the newly created local repositories by using the base URLs: http://<webserver-host-name>/<repo-name>/<OS>/<service-version-X>
	- <webserver-host-name>

This is the FQDN of the web server host.

- $\bullet$  <repo-name>
	- This is composed of the abbreviated name of the repository, such as DAS.
- $<$ OS $>$

This is the operating system version.

 $\le$ service-version-X $>$ 

This is the version number of the downloaded repository, appended with a unique version number.

Base URL Examples

DAS Base URL:

http://webserver.com:port/DAS/centos7/1.2.0.0-X

If you choose to use DAS with DP, then note the base URLs. You need the base URLs to install the DAS-DP App on the host and to install the associated agent on the clusters.

**3.** If you have configured multiple repositories in your environment, then install the following plugin on all the nodes in your cluster:

yum install yum-plugin-priorities

**4.** Edit the /etc/yum/pluginconf.d/priorities.conf file to add the following values:

[main] enabled=1 gpgcheck=0

#### **Results**

The repositories for DAS are now prepared for installation.

### <span id="page-12-0"></span>**Creating the repository configuration file**

The final step is to create the repository configuration file. The file is required to identify the path to the repository data, and check whether a GPG signature check should be performed on the repository packages. You need only one repository configuration file.

#### **Procedure**

**1.** Navigate to the repository directory.

```
cd /etc/yum.repos.d/
```
**2.** Create a repository file.

```
vi das.repo
```
Alternatively, you can copy an existing repository file to edit.

**3.** Add the following content in the repository file:

#VERSION\_NUMBER=<downloaded-version#> [<service-name-abbreviation>]

This is composed of the service name abbreviation and version number (includes the build number). Example:  $DAS-APP-1.2.0.0-x$ 

```
name=<service-name-abbreviation> Version - <service-name-abbreviation>
```
baseurl=http://<webserver-host-name>/<directory-containing-repo>

<webserver-host-name> is the FQDN of the web server host that contains the repository. This is the same base URL that you used earlier to prepare the repositories.

<directory-containing-repo> is the path expanded from the tarball.

```
gpgcheck=1
gpgkey=http://<webserver-host-name>/<directory-containing-repo>/RPM-GPG-
KEY/RPM-GPG-KEY-Jenkins
enabled=1 
priority=1
```
Example Repository File:

```
#VERSION_NUMBER=1.2.0.0-x
[DAS-APP-1.2.0.0-x] 
name=DAS-APP Version - DAS-APP-1.2.0.0-x
baseurl=http://<your_webserver>:port/DAS-APP/centos7/1.2.0.0-x
gpgcheck=1
```

```
gpgkey=http://<your_webserver>:port/DAS-APP/centos7/1.2.0.0-x/RPM-GPG-KEY/
RPM-GPG-KEY-Jenkins
enabled=1
priority=1
```
## <span id="page-13-0"></span>**Evaluate your Database Options**

DAS requires a PostgreSQL database for storing query event information. During the installation, you can choose to have DAS install and configure a default, embedded PostgreSQL database for use, or you can configure an external PostgreSQL database. You can do this by checking or unchecking the **Create Data Analytics Studio database** option.

Although DAS provides an option to use the default, embedded database, the embedded database is intended for nonproduction use. It is strongly recommended to use an external database for production environments.

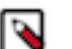

### **Note:**

- The default, embedded database is created on the same host as the DAS Webapp component. It should not be installed on the Ambari server host because it could conflict with the Ambari embedded PostgreSQL instance.
- The external database that is supported for use is PostgreSOL 9.6.

The default database name is das.

### <span id="page-13-1"></span>**Configure Postgres database**

If you want to use and manage your own database instead of the default database, you must configure the Postgres database and create the required roles in the database.

#### **For CentOS**

The commands to configure Postgres database are different for CentOS, Debian, and Ubuntu. Refer to the respective section to view the procedure for your platform.

### **Procedure**

**1.** Install the supported version of Postgres using the following commands:

```
yum install https://download.postgresql.org/pub/repos/yum/9.6/redhat/
rhel-7-x86_64/pgdg-centos96-9.6-3.noarch.rpm
```
yum install postgresql96-contrib postgresql96-server

For more information about the supported version of Postgres, see the *DAS Support Matrix*.

**2.** Initialize the Postgres database by running the following command:

/usr/pgsql-9.6/bin/postgresql96-setup initdb

**3.** Open the pg\_hba.conf file for editing by entering the following command:

vi /var/lib/pgsql/9.6/data/pg\_hba.conf

**4.** Add lines similar to the following lines:

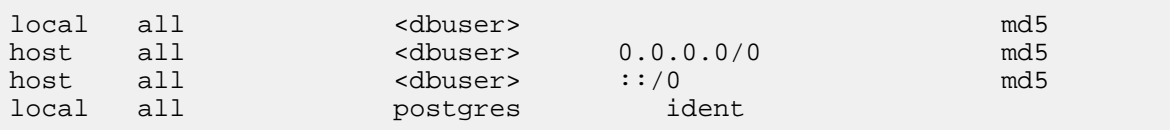

**5.** Open the postgresql.conf file for editing.

vi /var/lib/pgsql/9.6/data/postgresql.conf

**6.** Add, update, or uncomment the listen\_addresses line as follows:

listen addresses = '\*'

**7.** Start the Postgres database by running the following command:

service postgresql-9.6 start

Wait for the command to finish in some time or kill the command if it does not respond.

**8.** Create roles in Postgres by running the following commands as a Postgres user:

```
psql -tc "SELECT 1 FROM pg_database WHERE datname = <dbname>" | grep 1 ||
  (
psql -c "CREATE ROLE <dbuser> WITH LOGIN PASSWORD <dbpass>;" &&
psql -c "ALTER ROLE <dbuser> SUPERUSER;" &&
psql -c "ALTER ROLE <dbuser> CREATEDB;" &&
psql -c "CREATE DATABASE <dbname>;" &&
psql -c "GRANT ALL PRIVILEGES ON DATABASE <dbname> TO <dbuser>;")
```
Replace <dbname> with the database name, <dbuser> with the database username and <dbpass> with the database password.

#### **For Debian**

The commands to configure Postgres database are different for CentOS, Debian, and Ubuntu. Refer to the respective section to view the procedure for your platform.

#### **Procedure**

**1.** Install the supported version of Postgres using the following commands:

```
echo deb http://apt.postgresql.org/pub/repos/apt/ stretch-pgdg main > /
etc/apt/sources.list.d/postgresql.list
```

```
wget --quiet -O - https://www.postgresql.org/media/keys/ACCC4CF8.asc |
  apt-key add -
```
apt-get update

apt-get install postgresql-9.6

For more information about the supported version of Postgres, see the *DAS Support Matrix*.

- **2.** To make Postgres accessible to the DAS webapp and the DAS event processor host:
	- a) Open the pg\_hba.conf file for editing.

vi /etc/postgresql/9.6/main/pg\_hba.conf

If the configuration file is not available at the above location, it could be located at /var/lib/postgresql/9.6/ main/pg\_hba.conf.

b) Add lines similar to the following lines:

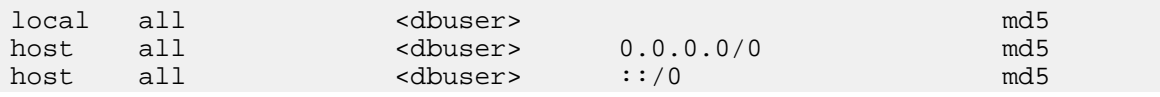

local all **postgres** ident

c) Open the postgresql.conf file for editing.

vi /etc/postgresql/9.6/main/postgresql.conf

If the configuration file is not available at the above location, it could be located at /var/lib/postgresql/9.6/ main/postgresql.conf.

d) Add, update, or uncomment the listen\_addresses line as follows:

listen\_addresses = '\*'

**3.** Start the Postgres database by running the following command as a Postgres user:

```
service postgresql start
```
Wait for the command to finish in some time or kill the command if it does not respond.

**4.** Create roles in Postgres by running the following commands as a Postgres user:

```
psql -tc "SELECT 1 FROM pg_database WHERE datname = <dbname>" | grep 1 ||
  (
psql -c "CREATE ROLE <dbuser> WITH LOGIN PASSWORD <dbpass>;" &&
psql -c "ALTER ROLE <dbuser> SUPERUSER;" &&
psql -c "ALTER ROLE <dbuser> CREATEDB;" &&
psql -c "CREATE DATABASE <dbname>;" &&
psql -c "GRANT ALL PRIVILEGES ON DATABASE <dbname> TO <dbuser>;")
```
Replace <dbname> with the database name, <dbuser> with the database username and <dbpass> with the database password.

#### **For Ubuntu**

The commands to configure Postgres database are different for CentOS, Debian, and Ubuntu. Refer to the respective section to view the procedure for your platform.

#### **Procedure**

**1.** Install the supported version of Postgres using the following commands:

```
echo deb http://apt.postgresql.org/pub/repos/apt/ xenial-pgdg main > /etc/
apt/sources.list.d/postgresql.list
```

```
wget --quiet -O - https://www.postgresql.org/media/keys/ACCC4CF8.asc |
  apt-key add -
```
apt-get update

apt-get install postgresql-9.6

For more information about the supported version of Postgres, see the *DAS Support Matrix*.

- **2.** To make Postgres accessible to the DAS webapp and the DAS event processor host:
	- a) Open the pg\_hba.conf file for editing.

vi /etc/postgresql/9.6/main/pg\_hba.conf

If the configuration file is not available at the above location, it could be located at /var/lib/postgresql/9.6/ main/pg\_hba.conf.

b) Add lines similar to the following lines:

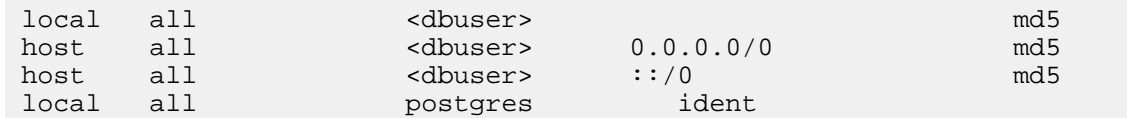

c) Open the postgresql.conf file for editing.

vi /etc/postgresql/9.6/main/postgresql.conf

If the configuration file is not available at the above location, it could be located at /var/lib/postgresql/9.6/ main/postgresql.conf.

d) Add, update, or uncomment the listen\_addresses line as follows:

listen addresses = '\*'

**3.** Start the Postgres database by running the following command as a Postgres user:

service postgresql start

Wait for the command to finish in some time or kill the command if it does not respond.

**4.** Create roles in Postgres by running the following commands as a Postgres user:

```
psql -tc "SELECT 1 FROM pg_database WHERE datname = <dbname>" | grep 1 ||
\sqrt{2}psql -c "CREATE ROLE <dbuser> WITH LOGIN PASSWORD <dbpass>;" &&
psql -c "ALTER ROLE <dbuser> SUPERUSER;" &&
psql -c "ALTER ROLE <dbuser> CREATEDB;" &&
psql -c "CREATE DATABASE <dbname>;" &&
psql -c "GRANT ALL PRIVILEGES ON DATABASE <dbname> TO <dbuser>;")
```
Replace <dbname> with the database name, <dbuser> with the database username and <dbpass> with the database password.

# <span id="page-16-0"></span>**Installing Data Analytics Studio**

First, install the DAS cluster components on the Ambari server using the MPacks. Then add the DAS service through the Ambari UI. Finally, configure DAS to use Knox SSO to enable DAS to work with the HDP cluster SSO.

## <span id="page-16-1"></span>**Installing the DAS Cluster Components on the Ambari Host**

You must install the DAS cluster components (the DAS Webapp and the DAS Event Processor) by using an Ambari management pack (MPack). An MPack bundles service definitions, stack definitions, and stack add-on service definitions.

#### **About this task**

This task must be completed on all the clusters to be used with DAS.

#### **Before you begin**

You must have root access to the Ambari Server host node and you must perform this task as a root user.

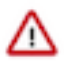

**Important:** Download the required repository tarballs from the Hortonworks customer portal by following the instructions provided as part of the product procurement process. The repository tarballs for the DAS

Engine are different from the DAS-DP App repository tarballs. You don't need to download the DAS-DP App repository tarball if you do not choose to use DP.

#### **Procedure**

- **1.** Log in to the Ambari host on a cluster.
- **2.** Install the Data Analytics Studio MPack by running the following command:

ambari-server install-mpack --mpack=<mpack-name> --verbose

Replace the <mpack-name> with the name of the MPack. Typically, the format of the MPack is hdpx-dataanalytics-studio-mpack-X.X.X.tar.gz.

**3.** Restart the Ambari server by entering the following command:

ambari-server restart

# <span id="page-17-0"></span>**Adding the DAS Service through the Ambari UI**

After you successfully install the DAS MPack through the Ambari console, add the DAS service through the Ambari UI.

#### **Before you begin**

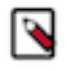

**Note:** If you choose to use a managed Postgres database, then we recommend you to not install the DAS Webapp on the Ambari host, because there is a possibility that Ambari would have installed a Postgres database of its own. This can result into a conflict. However, if you are using a custom Postgres database, then the database resides on an isolated instance, and there is no chance of a conflict.

### **Procedure**

**1.** Sign in to the Ambari host with your credentials.

http://<ambari-server-host>:8080

- **2.** If you are using a local repository, then specify it in the **dasbn-repo** field.
	- a) Go to **Ambari** > **Admin** > **Stacks and Versions** > **Versions** and click **Show Details**.
	- b) On the **Version Details** pop-up, click the **Edit Repositories** icon.
	- c) On the **Repositories** screen, specify the local repository URL in the **dasbn-repo** field and click **Save**.
- **3.** In the Ambari Services navigation pane, click **Actions** > **Add Service**.
	- The **Add Service Wizard** is displayed.
- **4.** On the **Choose Services** page of the Wizard, select **Data Analytics Studio**. Other required services are automatically selected.
- **5.** When prompted to confirm addition of dependent services, give a positive confirmation to all. This adds the other required services.
- **6.** On the **Assign Masters** page, assign the nodes for the Webapp and the Event Processor as per your configuration outline.
- **7.** On the **Customize Services** page, expand **Advance\_data\_analytics\_studio-database** and fill in the database details and other required fields that are highlighted.
	- **a.** If you have installed Postgres database on your own, then:
		- **1.** Uncheck **Create Data Analytics Studio database**.
		- **2.** Set the database host in the **Data Analytics Studio database hostname**.
		- **3.** Set the database username in **Data Analytics Studio database username**.

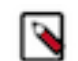

**Note:** The hostname is ignored if the **Create Data Analytics Studio database** option is checked, the database will be installed on the same host as the Webapp.

**b.** Database Password - Enter the password.

You can set the credentials as per your requirement.

**8.** If Hive SSL is enabled, set the **Hive session params** in DAS configuration as follows:

```
sslTrustStore=/etc/security/serverKeys/
hivetruststore.jks;trustStorePassword=your_password
```
**9.** If Knox SSO is enabled, update **admin\_users** under **Advanced data\_analytics\_studio-security-site**, with the list of users who need admin access to DAS.

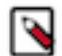

**Note:** Only admin users have access to all the queries. Non-admin users can access only their queries.

- **10.** Under **Advanced data\_analytics\_studio-webapp-properties**, specify das-smartsense-id in the **Dataplane Smartsense id** field.
- **11.** Complete the remaining installation wizard steps and exit the wizard.
- **12.** Ensure that all components required for your DAS service have started successfully.
- **13.** Make sure to restart all the affected services in Ambari.

# <span id="page-18-0"></span>**Post-installation Tasks**

Complete the following tasks after installing DAS/DAS-Lite:

## <span id="page-18-1"></span>**Setting up the tmp Directory**

DAS allows you to download logs for secure clusters. To download logs, make sure that the DAS service user has write permission to the /tmp directory. Also make sure that the /tmp directory has sufficient storage space to hold logs from a query for the download logs feature to work.

## <span id="page-18-2"></span>**Additional Configuration Tasks**

Make sure you consider these additional configurations as part of your DAS installation.

**1.** Work with HiveServer2: If your Hive deployment is not LLAP-enabled and does not have Hive Server Interactive, you need to update the configuration for DAS to work with HiveServer 2 as follows:

Go to **Ambari** > **Data Analytics Studio** > **Configs** and change use.hive.interactive.mode=true to use.hive.interactive.mode=false

**2.** Cleanup of Audit Log: Audit Log is written by Hive/Tez to HDFS for DAS to consume. Once DAS consumes them, this information on HDFS is no longer required. They are cleaned automatically via a thread in HMS (Hive metastore).

The time to live count of the audit logs is defined in the hive.hook.proto.events.ttl parameter. By default, the logs are retained for seven days. To configure a custom value:

**a.** On the Ambari UI, go to **Hive** > **HiveMetaStore** > **Configs** and specify the time to live in the hive.hook.proto.events.ttl parameter.

For example, to retain the logs for 30 days, specify 30d.

Typically, a 30-day duration is useful if you want to download older DAG data.

**b.** Restart Hive service.

# <span id="page-19-0"></span>**(Recommended) Configuring DAS for SSL/TLS**

If your HDP cluster is SSL enabled, then you can configure SSL. You can use one of the two options to set up SSL certificates.

- Set up trusted CA certificates
- Set up self-signed certificates

### <span id="page-19-1"></span>**Set up trusted CA certificate**

You can enable SSL for the DAS Engine using a certificate from a trusted Certificate Authority (CA). Certificates from a trusted CA are primarily used in production environments. For a test environment, you can use a self-signed certificate.

#### **Before you begin**

- You must have root user access to the clusters on which DAS Engine is installed.
- You must have obtained a certificate from your CA, following their instructions.

### **Procedure**

- **1.** Log in as root user on the cluster with DAS Engine installed.
- **2.** Import the Certificate Chain Certificate and the certificate you obtained from your CA.

```
keytool -import -alias root -keystore <path_to_keystore_file> -
trustcacerts -file <certificate_chain_certificate>
```

```
keytool -import -alias jetty -keystore <path_to_keystore_file> -file
  <certificate_from_CA>
```
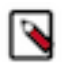

**Note:** Ignore the following warning:

```
The JKS keystore uses a proprietary format. It is recommended
  to migrate to PKCS12 which is an industry standard format using
  "keytool -importkeystore -srckeystore <keystore_file_path> -
destkeystore <keystore_file_path> -deststoretype pkcs12".
```
### <span id="page-19-2"></span>**Set up self-signed certificates**

You can enable SSL for the DAS Engine using a self-signed certificate. Self-signed certificates are primarily used in test environments. For a production environment, you should use a certificate from a trusted CA.

#### **Before you begin**

You must have root user access to the clusters on which DAS Engine is installed.

### **Procedure**

- **1.** Log in as root user on the cluster with DAS Engine installed.
- **2.** Generate a key pair and keystore for use with DAS Engine.

```
keytool -genkey -alias jetty -keystore <certificate_file_path> -storepass
  <keystore_password> -dname 'CN=das.host.com, OU=Eng, O=ABC Corp, L=Santa
 Clara, ST=CA, C=US' -keypass <key_password> -keyalg RSA
```
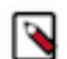

**Note:** Ignore the following warning:

The JKS keystore uses a proprietary format. It is recommended to migrate to PKCS12 which is an industry standard format using "keytool -importkeystore -srckeystore <keystore\_file\_path> destkeystore <keystore\_file\_path> -deststoretype pkcs12".

Follow the prompts and enter the required information.

- CN must be the FQDN of the DAS Engine host.
- Default value for the key password is *password*.

If you change the password, then you have to update the DAS configuration.

Following is a sample command output:

```
keytool -genkey -alias jetty -keystore ~/tmp/ks -storepass password
What is your first and last name?
  [Unknown]: das.host.com
What is the name of your organizational unit?
  [Unknown]: Eng
What is the name of your organization?
  [Unknown]: ABC Corp
What is the name of your City or Locality?
  [Unknown]: Santa Clara
What is the name of your State or Province?
  [Unknown]: CA
What is the two-letter country code for this unit?
  [Unknown]: US
Is CN=das.host.com, OU=Eng, O=ABC Corp, L=Santa Clara, ST=CA, C=US correct?
  [no]: yes
Enter key password for <jetty>
  (RETURN if same as keystore password):
```
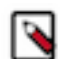

**Note:** You will have to use this keystore file while configuring the DAS Engine for TLS in Ambari.

### <span id="page-20-0"></span>**Configure SSL/TLS in Ambari**

In the Ambari UI, you enable TLS for DAS Engine and update the DAS Engine configuration if settings change.

#### **Procedure**

**1.** Copy the keystore files generated in the earlier procedures to webapp and event processor hosts. Make sure they are owned by configured user for DAS. The default user is hive.

For example:

/etc/security/certs/das-cert.jks

- **2.** Navigate to **Data Analytics Studio** > **Configs**.
- **3.** Set the following properties in **Advanced data\_analytics\_studio-security-site** section.

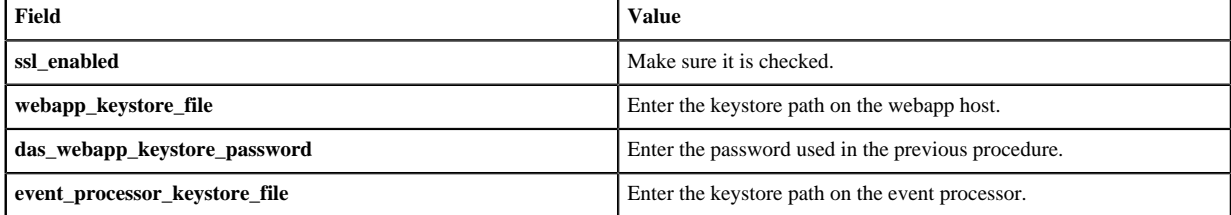

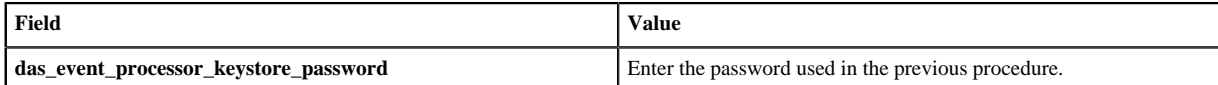

- **4.** In the **Advanced data\_analytics\_studio-webapp-properties** section, set **Data Analytics Studio Webapp server protocol** property to **https**.
- **5.** In the **Advanced data\_analytics\_studio-event\_processor-properties** section, set **Data Analytics Studio Event Processor server protocol** property to **https**.

# <span id="page-21-0"></span>**Configuring DAS for Knox SSO**

To enable DAS to work with the HDP cluster SSO, configure the Knox settings as described here.

#### **About this task**

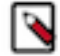

**Note:** Follow these instructions only if you choose to configure secure clusters.

### **Before you begin**

You need to export the Knox certificate from the Knox gateway host. To find the Knox gateway host, go to **Ambari** > **Services** > **Knox** > **CONFIGS** > **Knox Gateway hosts**.

### **Procedure**

- **1.** SSH in to the Knox gateway host with a root or a knoxuser user.
- **2.** Export the Knox certificate by running the following command:

/usr/hdp/current/knox-server/bin/knoxcli.sh export-cert --type PEM

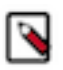

**Note:** If you have already integrated Knox SSO earlier, then the gateway-identity.pem file would exist. Check whether the gateway-identity.pem file exists or not before running this command.

/usr/hdp/current/knox-server/data/security/keystores/gateway-identity.pem

If the export is successfully, the following message is displayed:

Certificate gateway-identity has been successfully exported to: /usr/hdp/ current/knox-server/data/security/keystores/gateway-identity.pem

Note the location where you save the gateway-identity.pem file.

- **3.** Enable the Knox SSO topology settings. From the Ambari UI, go to **Data Analytics Studio** > **Config** > **Advanced data\_analytics\_studio-security-site** and make the following configuration changes:
	- a) Select the **knox\_sso\_enabled** option.
	- b) Specify the Knox SSO URL in the **knox\_sso\_url** field in the following format: https:knox-host>:8443/gateway/knoxsso/api/v1/websso
	- c) Copy the contents of the PEM file that you exported earlier in the **knox\_publickey** field without the header and the footer.
	- d) Click **Save** and click through the confirmation pop-ups.
	- e) Restart DAS and any services that require restart by clicking **Actions** > **Restart All Required**.

## <span id="page-21-1"></span>**Configuring Knox SSO for HA Clusters**

In a High Availability set up, the load balancer distributes the incoming requests to multiple Knox instances.

### **About this task**

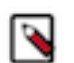

**Note:** Follow these instructions only if you choose to configure secure clusters.

The format of the Knox SSO URL is as follows: https://<address>/gateway/knoxsso/api/v1/websso

where, the address is the host:port of the load balancer pointing to the Knox instance. You can obtain the value of the load balancer's host and port from the following parameter: hadoop.http.authentication.authentication.provider.url.

However, if you are unable to locate the URL, then contact the one who set up Knox in HA mode for you.

### **Before you begin**

You need to obtain the Knox certificate (also known as the knox\_publickey) from the Knox gateway host.

#### **Procedure**

- **1.** SSH in to the Knox gateway host with a root or a knoxuser user.
- **2.** Obtain the Knox certificate by running the following commands, depending on whether you have set the gateway.signing.keystore.name parameter under the Knox configurations:
	- a) If you have set the gateway.signing.keystore.name parameter, go to the Knox data folder and run the following command:

```
keytool -exportcert -alias <gateway.signing.key.alias> -keypass <knox-
secret> -keystore security/keystores/<gateway.signing.keystore.name> -
storepass <knox-secret> -rfc
```
where,

- gateway.signing.keystore.name is typically a filename with .jks extension. For example, knoxidentity.jks.
- The keypass and storepass are the Knox secret passwords that you specified while creating the .jks file. For example, knoxsecret.
- The value of gateway.signing.key.alias can be obtained from Knox Config in Ambari or in the /etc/knox/ conf/gateway-site.xml file. For example, knoxidentity.
- b) If you have not set the gateway.signing.keystore.name parameter, extract the certificate from the gateway.jks file by running the following command:

/usr/hdp/current/knox-server/bin/knoxcli.sh export-cert --type PEM

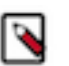

#### **Note:**

The gateway.jks file is automatically created when Knox is started for the first time. If you have already integrated Knox SSO earlier, then the gateway-identity.pem file would exist. Check whether the gateway-identity.pem file exists or not before running this command.

The certificate is extracted from the gateway.jks file and is stored in a file called gateway-identity.pem located under the /var/lib/knox/data-<version>-<build-no>/security/keystores/ directory.

- **3.** Enable the Knox SSO topology settings. From the Ambari UI, go to **Data Analytics Studio** > **Config** > **Advanced data\_analytics\_studio-security-site** and make the following configuration changes:
	- a) Select the **knox\_sso\_enabled** option.
	- b) Specify the Knox SSO URL in the **knox\_sso\_url** field in the following format:

https://<host:port\_of\_load\_balancer>/gateway/knoxsso/api/v1/websso

- c) Copy the contents of the Knox certificate file that you extracted earlier in the **knox\_publickey** field without the header and the footer.
- d) Click **Save** and click through the confirmation pop-ups.
- e) Restart DAS and any services that require restart by clicking **Actions** > **Restart All Required**.

# <span id="page-23-0"></span>**(Optional) Installing DAS in DataPlane**

This section is applicable only if you choose to manage DAS through the DataPlane platform.

# <span id="page-23-1"></span>**Installing the DAS-DP App in DP**

After adding the DAS service in the Ambari UI, you can install the DAS-DP App in the DP environment.

### **Before you begin**

- Make sure that you have successfully installed DP Platform, and that DataPlane is running. To install DataPlane, thoroughly review the DataPlane [Getting Started](https://docs.hortonworks.com/HDPDocuments/DP/DP-1.2.1/getting-started/content/dp_overview.html) guide to understand the general requirements and basic dependencies, and then follow the *[DataPlane Installation Guide](https://docs.hortonworks.com/HDPDocuments/DP/DP-1.2.1/installation/content/dp_installation_overview_dp_services_engines_and_agents.html)*.
- Verify whether you can access Ambari from DP without using your credentials. If you cannot access Ambari without using your credentials, then configure SSO from the DP cluster to the HDP cluster as per the steps listed in [Configure Knox SSO for DataPlane](https://docs.hortonworks.com/HDPDocuments/DP/DP-1.2.1/installation/content/dp_configure_sso_with_hdp_clusters.html). This is different than having SSO enabled from the HDP cluster. To configure SSO from the HDP cluster, see [Configuring DAS for Knox SSO.](https://docs.hortonworks.com/HDPDocuments/DAS/DAS-1.2.0/installation/content/das_configure_knox_sso_for_data_analytics_studio.html)
- Make sure that you download the DAS tarball for CentOS 7, even if you are on other platforms, such as Debian or Ubuntu.
- Enable network access from your target DP instance host to the local repository host. Do not use port 80 for the web server. Port 80 is used by DataPlane, and using it for the web server can cause a conflict.
- Verify whether you have the repository configuration file. To install the DAS-DP App in DataPlane, you must have a repository configuration file and use that file on the DataPlane host. The file is required to identify the path to the repository data, and check whether a GPG signature check should be performed on the repository packages. You need only one repository configuration file and you can use the same file that you had created while installing DAS.

### **Procedure**

- **1.** Log in to the host on which you have set up the DataPlane repositories as a root user.
- **2.** Install the RPMs for the DAS service application by entering the following command:

yum install das\_dp

A folder is created that contains the Docker image tarball files and a configuration script.

If the yum command fails, then the local repository was not set up correctly. Check the repository file /etc/ yum.repos.d/das.repo on the host.

**3.** Navigate to the directory containing the installation scripts for the DAS service. For example:

cd /usr/das/x.y.z.n-bb/das\_dp/bin

where x.y.z.n-bb refers to the version number of the DAS app that you installed in the earlier step.

**4.** Load the DAS Docker images and initialize the environment using the following commands:

./dasdeploy.sh load

./dasdeploy.sh init

It prompts for the master password that was used for initializing the DP Platform. Make sure you enter the same master password.

Images can take a while to load.

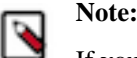

If you run into errors while deploying the DAS application, then destroy the deployment using the ./ dasdeploy.sh destroy command and re-install the app. To check the logs of the das-app container, you can use the ./dasdeploy.sh logs command.

**5.** Verify that the container you installed is running by entering the following command:

./dasdeploy.sh ps

Make sure that the container with the name das-app is running.

## <span id="page-24-0"></span>**Enabling the Clusters for DAS on the DP Platform**

After installing the DAS-DP App, you must enable clusters for it on the DP Platform.

### **Procedure**

- **1.** Log in to the DP Platform as a DataPlane Admin user.
- **2.** Select the clusters from the list of clusters.

The **Services** page is displayed.

**3.** Click the **Enable** button for the DAS service.

A verification pop-up is displayed.

#### **Results**

The cluster is enabled for the DAS service.

# <span id="page-24-1"></span>**Adding Users and Assigning Roles for the DAS App**

After you set up the LDAP configuration for DP Platform, you need to add users for the DAS app. During the LDAP configuration, you add users and groups that can log in as a DP admin. You must now assign roles to users and groups that allow the users to access the services that plug into DataPlane.

#### **About this task**

You must select the Data Analytics Studio User role for accessing the DAS Service. Users and groups should be assigned this role to access Data Analytics Studio service. To add users and groups, and to enable the Data Analytics Studio User role, see [Managing Users and Groups](https://docs.hortonworks.com/HDPDocuments/DP/DP-1.2.1/administration/content/dp_managing_users_and_groups.html) in the *DataPlane Administration Guide*.

DAS Admin Users

You can add DAS Admin users using the DataPlane UI. DAS Admin users can view all the queries. For more information about adding DAS Admin users, see the [Add a user or group](https://docs.hortonworks.com/HDPDocuments/DP/DP-1.2.1/administration/content/dp_add_a_user_or_group.html).

# <span id="page-24-2"></span>**Upgrading DAS-Lite to DAS**

If you are running the DAS-Lite version, you can upgrade to DAS to get the full feature set of DAS. With DAS, you can get comprehensive usage metrics about your tables and queries by generating reports.

#### **Before you begin**

• Download the required repository tarballs from the Hortonworks customer portal, following the instructions provided as part of the product procurement process.

Make sure that you obtain the DAS Management pack (MPack) of the same release and version numbers as that of DAS-Lite that you are running.

### **Procedure**

- **1.** Log in to the Ambari UI as an admin user.
- **2.** Stop the DAS service.
- **3.** On the Ambari host:
	- a) Download the DAS MPack corresponding to the DAS-Lite release version on your Ambari gateway host.
	- b) Uninstall the DAS-Lite MPack by running the following command:

```
ambari-server uninstall-mpack --mpack=data-analytics-studio-lite-mpack
  --verbose
```
c) Install the DAS MPack that you downloaded earlier in this process.

Sample command:

```
ambari-server install-mpack --mpack=<mpack-filename>.tar.gz --verbose
```
Replace the .tar.gz filename with the actual tarball that you have downloaded.

d) Restart the Ambari server by entering the following command:

ambari-server restart

- **4.** Carry out the following steps on each of your DAS host, which includes DAS webapp and the DAS events processor hosts:
	- a) SSH in to your DAS host.
	- b) Set up the DAS repository by copying the DAS repository configuration file to the following location:

(On CentOS 7) /etc/yum.repos.d/

(On Debian and Ubuntu) /etc/apt/sources.list.d

c) (Only on CentOS): Search and remove the data\_analytics\_studio packages of the DAS-Lite version by running the following commands:

rpm -qa | grep data\_analytics\_studio

```
yum remove <data analytics studio lite>
  <data_analytics_studio_lite_<version>>
```
d) Install the DAS packages.

(On CentOS 7)

yum install hdp3\_data\_analytics\_studio

(On Debian and Ubuntu)

apt-get install hdp3\_data-analytics-studio

- **5.** On the Ambari UI:
	- a) Set up the SmartSense ID in DAS configurations.
		- **1.** On the Ambari UI, go to **Data Analytics Studio** > **Configs**.
		- **2.** Under **Advanced data\_analytics\_studio-webapp-properties**, specify the SmartSense ID in the **Dataplane Smartsense id** field.
	- b) Restart the DAS service.